## **Effect of Self Weight on a Cantilever Beam**

### *Introduction*

This tutorial was completed using ANSYS 7.0 The purpose of the tutorial is to show the required steps to account for the weight of an object in ANSYS.

Loads will not be applied to the beam shown below in order to observe the deflection caused by the weight of the beam itself. The beam is to be made of steel with a modulus of elasticity of 200 GPa.

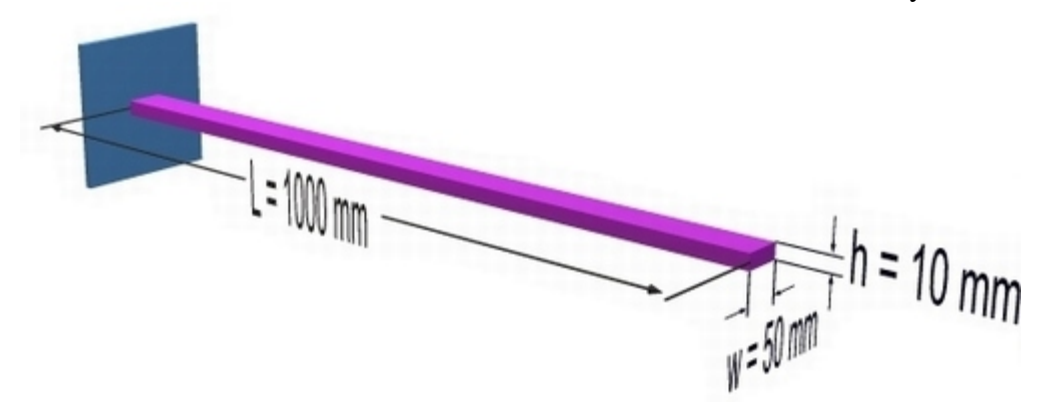

# *Preprocessing: Defining the Problem*

#### 1. **Give example a Title**

Utility Menu > File > Change Title ...

/title, Effects of Self Weight for a Cantilever Beam

#### 2. **Open preprocessor menu**

ANSYS Main Menu > Preprocessor /PREP7

#### 3. **Define Keypoints**

Preprocessor > Modeling > Create > Keypoints > In Active CS...

#### $K$ ,  $#$ ,  $x$ ,  $y$ ,  $z$

We are going to define 2 keypoints for this beam as given in the following table:

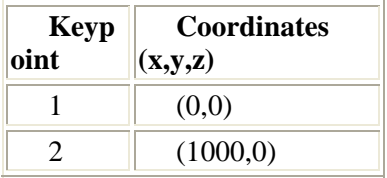

#### 4. **Create Lines**

Preprocessor > Modeling > Create > Lines > Lines > In Active Coord

L,1,2

Create a line joining Keypoints 1 and 2

#### 5. **Define the Type of Element**

Preprocessor > Element Type > Add/Edit/Delete...

For this problem we will use the BEAM3 (Beam 2D elastic) element. This element has

3 degrees of freedom (translation along the X and Y axes, and rotation about the Z axis).

### 6. **Define Real Constants**

Preprocessor > Real Constants... > Add...

In the 'Real Constants for BEAM3' window, enter the following geometric properties:

- i. Cross-sectional area AREA: 500
- ii. Area moment of inertia IZZ: 4166.67
- iii. Total beam height: 10

This defines a beam with a height of 10 mm and a width of 50 mm.

#### 7. **Define Element Material Properties**

Preprocessor > Material Props > Material Models > Structural > Linear > Elastic > Isotropic In the window that appears, enter the following geometric properties for steel:

 $\overline{ }$ 

- i. Young's modulus EX: 200000
- ii. Poisson's Ratio PRXY: 0.3

#### 8. **Define Element Density**

Preprocessor > Material Props > Material Models > Structural > Linear > Density In the window that appears, enter the following density for steel:

i. Density DENS: 7.86e-6

#### 9. **Define Mesh Size**

Preprocessor > Meshing > Size Cntrls > ManualSize > Lines > All Lines...

For this example we will use an element edge length of 100mm.

#### 10. **Mesh the frame**

Preprocessor > Meshing > Mesh > Lines > click 'Pick All'

### *Solution Phase: Assigning Loads and Solving*

#### 1. **Define Analysis Type**

Solution > Analysis Type > New Analysis > Static ANTYPE,0

#### 2. **Apply Constraints**

Solution > Define Loads > Apply > Structural > Displacement > On Keypoints Fix keypoint 1 (ie all DOF constrained)

#### 3. **Define Gravity**

It is necessary to define the direction and magnitude of gravity for this problem.

- o Select **Solution > Define Loads > Apply > Structural > Inertia > Gravity...**
- $\circ$  The following window will appear. Fill it in as shown to define an acceleration of 9.81m/s<sup>2</sup> in the y direction.

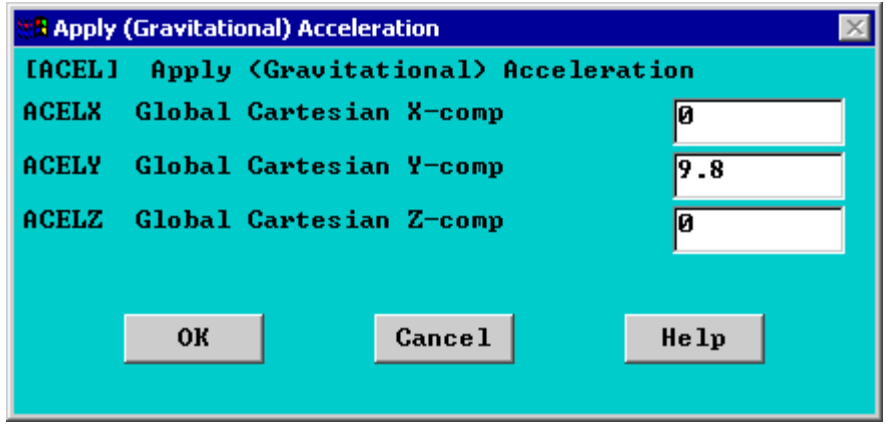

**Note:** Acceleration is defined in terms of meters (not 'mm' as used throughout the problem). This is because the units of acceleration and mass must be consistent to give the product of force units (Newtons in this case). Also note that a positive acceleration in the y direction stimulates gravity in the negative Y direction.

There should now be a red arrow pointing in the positive y direction. This indicates that an acceleration has been defined in the y direction.

DK,1,ALL,0, ACEL, , 9.8

The applied loads and constraints should now appear as shown in the figure below.

 $\mathbf{r}$ 

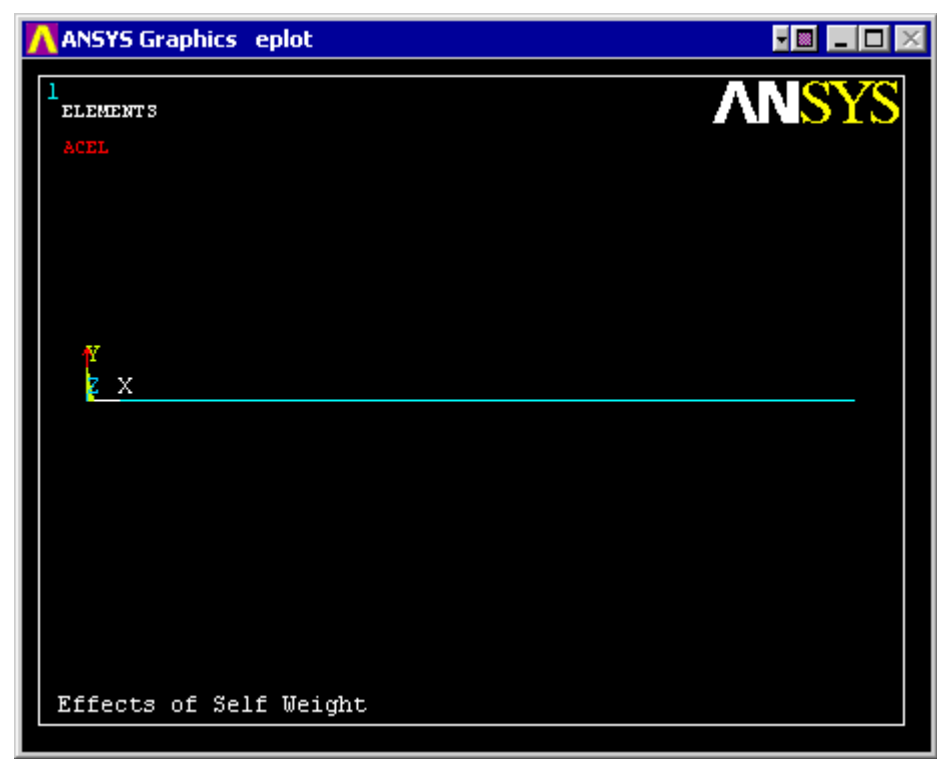

4. **Solve the System**

Solution > Solve > Current LS SOLVE

## *Postprocessing: Viewing the Results*

1. **Hand Calculations**

Hand calculations were performed to verify the solution found using ANSYS: The maximum deflection was shown to be 5.777mm

#### 2. **Show the deformation of the beam**

General Postproc > Plot Results > Deformed Shape ... > Def + undef edge PLDISP,2

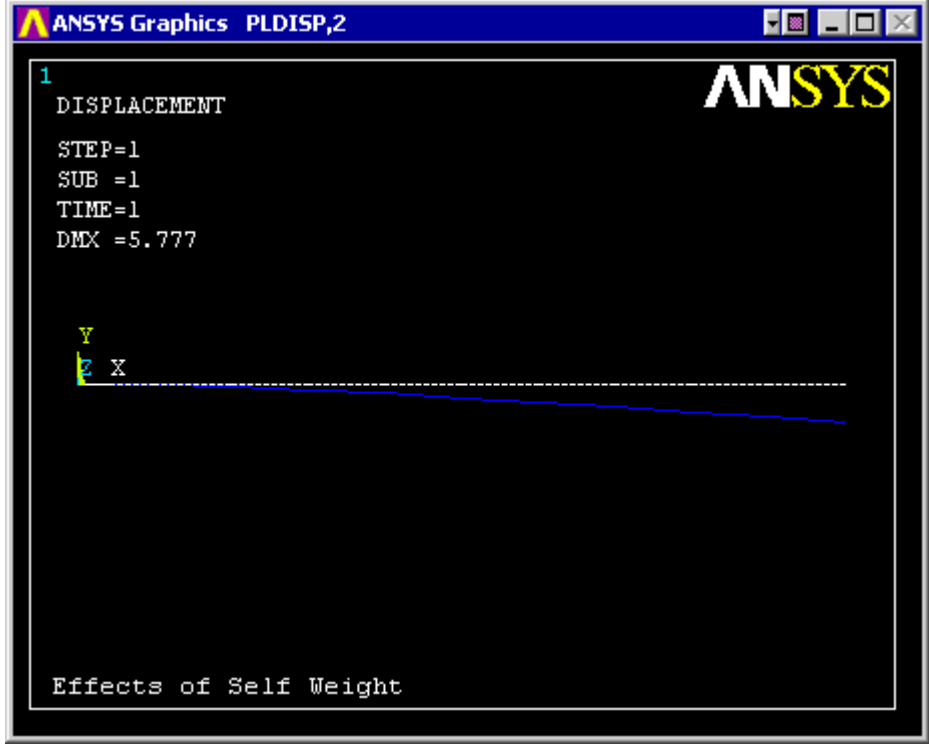

٣

As observed in the upper left hand corner, the maximum displacement was found to be 5.777mm. This is in agreement with the theortical value.

## *Command File Mode of Solution*

The above example was solved using a mixture of the Graphical User Interface (or GUI) and the command language interface of ANSYS. This problem has also been solved using the ANSYS command language interface that you may want to browse. Copy and paste following code into Notepad or a similar text editor and save it to your computer. Now go to **'File > Read input from...'** and select the file.

```
/Title, Effects of Self Weight 
/PREP7 
Length = 1000Width = 50Height = 10K, 1, 0, 0 \blacksquare ! Create Keypoints
K,2,Length,0 
L,1,2 
ET,1,BEAM3 ! Set element type 
R,1, Width*Height, Width*(Height**3)/12, Height ! ! ** = exponent MP, EX, 1, 200000 \qquad ! Young's Modulus
MP, EX, 1, 200000 ! Young's Modulus<br>MP, PRXY, 1, 0.3 ! Poisson's ratio
                        ! Poisson's ratio<br>! Density
MP, DENS, 1, 7.86e-6
LESIZE,ALL,Length/10, ! Size of line elements 
LMESH, 1 	 | Mesh line 1
FINISH
/SOLU ! Enter solution mode 
ANTYPE,0 ! Static analysis 
DK,1,ALL,0, ! Constrain keypoint 1 
ACEL,,9.8 ! Set gravity constant 
SOLVE 
FINISH 
/POST1 
PLDISP,2 ! Display deformed shape
```
#### **Reference**

http://www.mece.ualberta.ca/tutorials/ansys